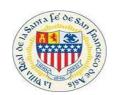

- I. Access URL via the City website: <a href="https://santafenm.gov/">https://santafenm.gov/</a>
- II. Select Community Development under the City Team tab.

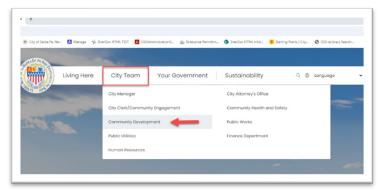

III. Select the "Planning and Land Use" option.

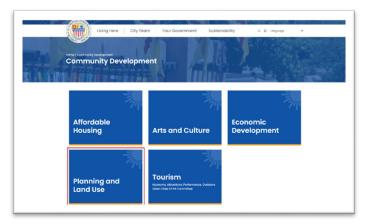

IV. Select the Building Division (Permitting) Option

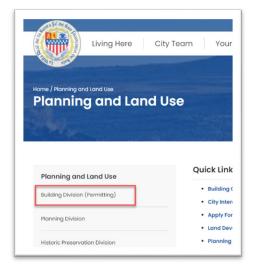

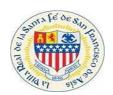

V. Scroll down to the Permit Status Inquiries section on the Building Division (Permitting) Page and click the "Click Here" hyperlink (red arrow pointing to the link)

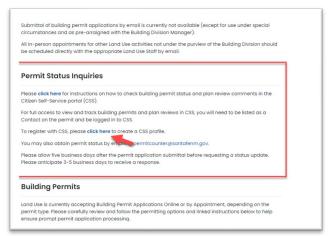

VI. After selecting the Hyperlink. The user will be directed to the home screen for CSS

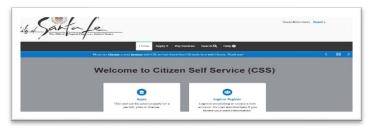

VII. Select the drop down displayed "Guest".

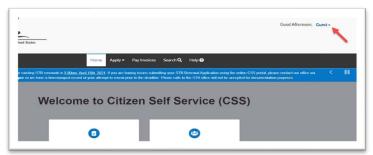

VIII. There are two options Log In or Register, Select the "Log In" option.

Note: In order to see permit status you will have to be a listed contact on the permit and you must have a login for CSS. If you do not have a log in please register in CSS.

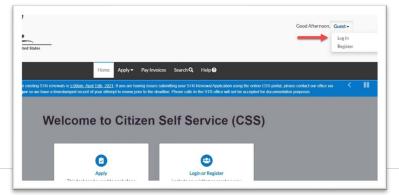

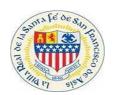

IX. Input User Credentials: Username and Password then Select the Log in Button.

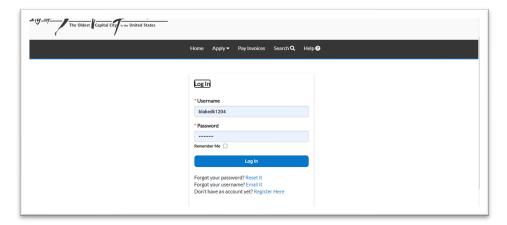

X. Once User selects the Log in, they will be directed to the Home Screen for CSS. Select the Dashboard tab in the top toolbar.

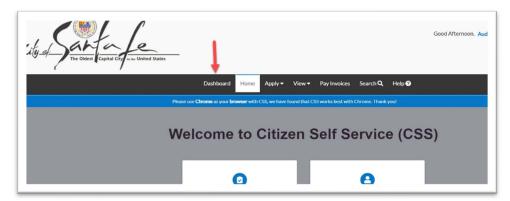

After selecting the Dashboard tab, user will be able to see My Permits, My Plans, My Inspections, My Invoices, and My License.

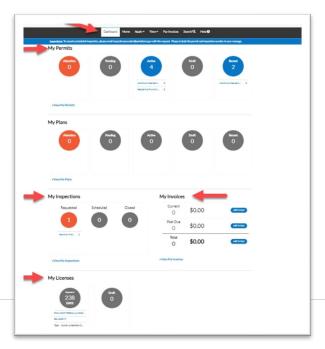

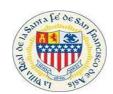

XI. User selects the View My Permits button.

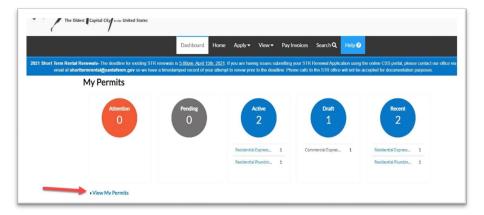

XII. Select the Permit Number.

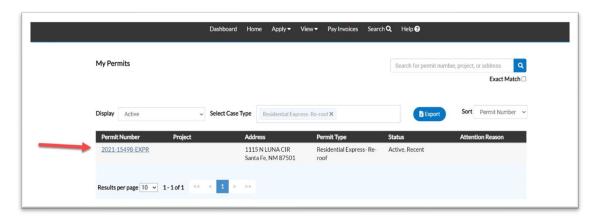

XIII. After selecting the permit number, user will be directed to the permit details where the workflow displays status.

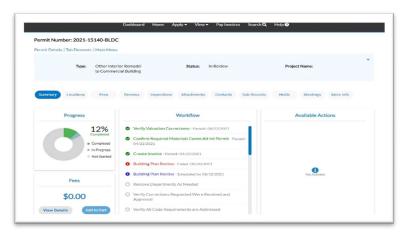

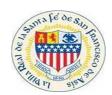

XIV. If the User would like to check the status of a particular Review on the permit submitted, select the Reviews tab in the middle of the screen. Select a review listed to get more information.

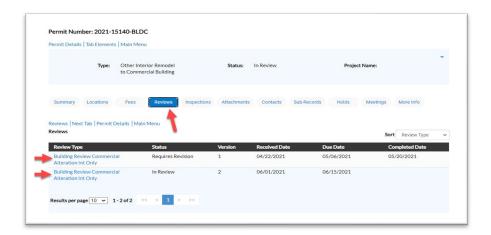

XV. A list of reviews are displayed, choose the details button to see more information. The comments from the reviewer will be displayed in the comments sections.

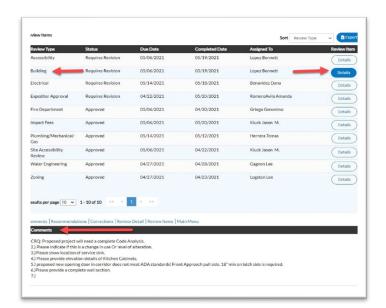